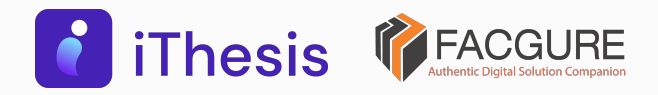

#### โดย สํานักงานปลัดกระทรวงการอุดมศึกษา วิทยาศาสตร์ วิจัยและนวัตกรรม

### Integrated Thesis & Research Management System

เจ้าหน้าที่บัณฑิตศึกษา / Graduate Staff เจ้าหน้าที่หอสมุด / Librarian

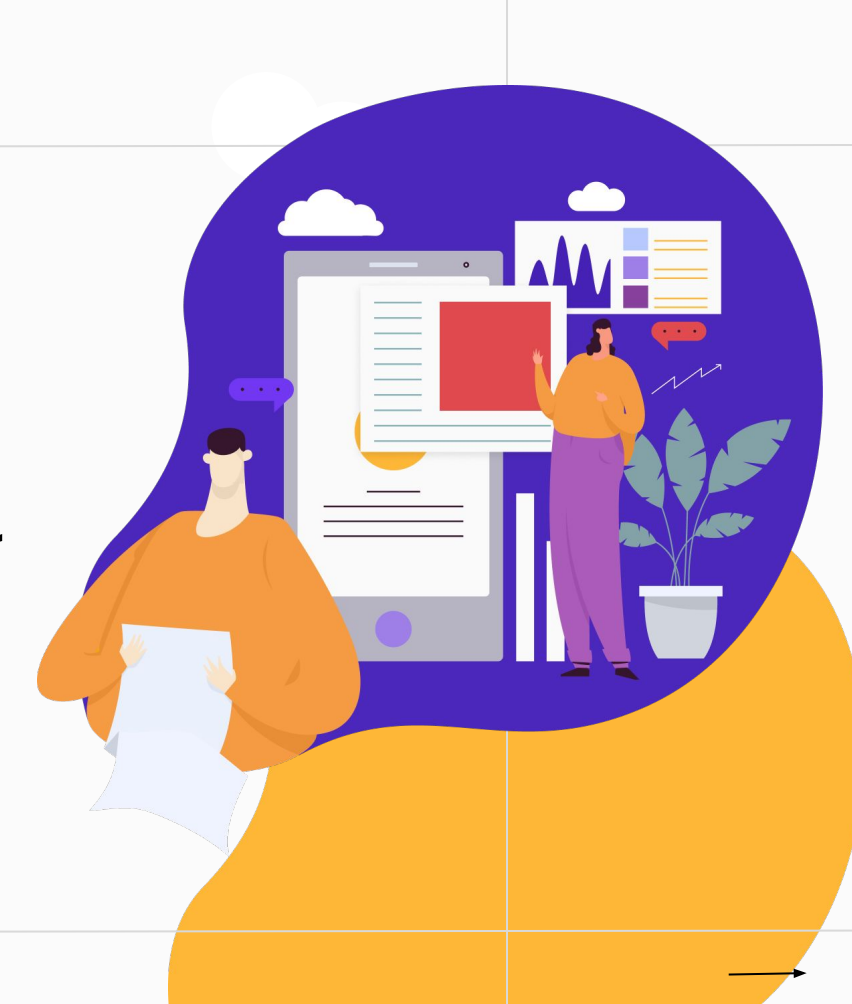

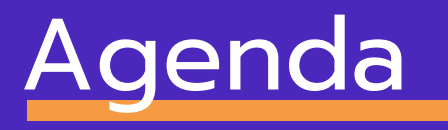

Thesis **PEACGURE** 

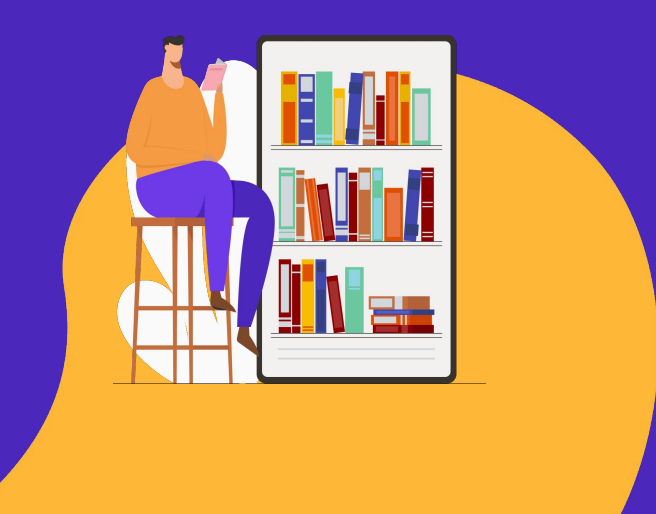

- ภาพรวม
- ผู้ใช้งานระบบ
- ตัวอย่างหน้าจอการใช้งาน
	- สาธิตการใช้งานระบบ

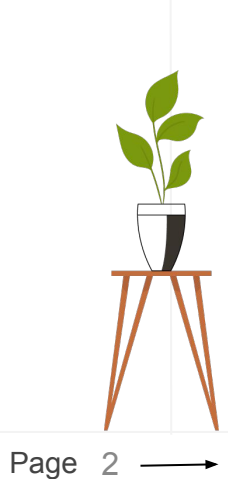

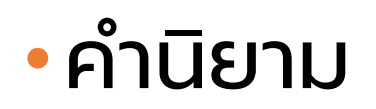

#### ปริญญาเอก

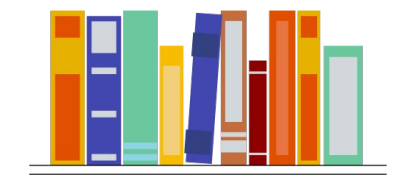

ดุษฎีนิพนธ์ Dissertation

ปริญญาโท

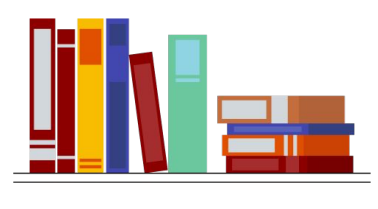

วิทยานิพนธ์

=

Thesis

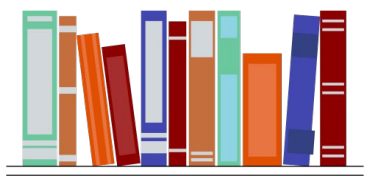

สารนิพนธ์ Independent study

# วิทยานิพนธ์

#### Thesis **TEACGURE**

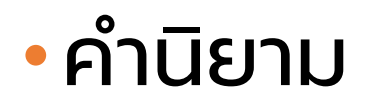

### สถานะของการส่งเล่ม

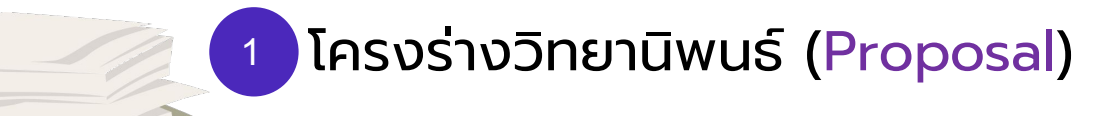

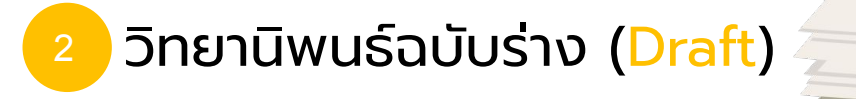

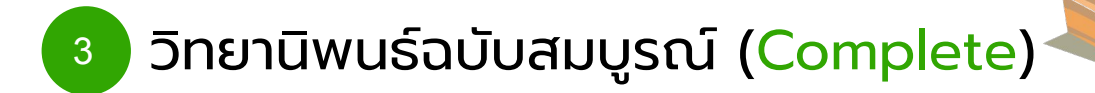

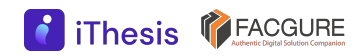

### ภาพรวมบริหารจัดการ  $\bullet$ อักขราวิสุทธิ์ ตรวจสอบการลักลอกวรรณกรรม **iThesis** กําหนดกรอบการเขียน (plagiarism)  $\overline{\mathbf{z}}$  turnitin จัดส่ง/อนุมัติ

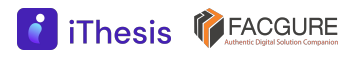

iThesis Features

The best way to manage your thesis

#### Thesis Management

 $^{^{\prime}}$ จัดการวิทยานิพ<sup>ิ</sup>นธ์ตั้งแต่เขียนโครงร่างฯ จนถึงส่งเล่มฉบับสมบูรณ์ โดยใช้งานร่วมกับ MS Word และ Endnote หรือ Zotero

#### Version Control

จัดเก็บไฟล์วิทยานิพนธ์เวอร์ชันต่าง ๆ ทั้ง .docx และ .pdf

#### Template Controller

1

กําหนดและควบคุมรูปแบบหน้าเอกสารวิทยานิพนธ์

#### Advisor - Advisee Relationship

เน้นการทํางานร่วมกันระหว่างนิสิต/นักศึกษากับอาจารย์ที่ปรึกษา

#### Plagiarism Checker

2

3

4

เชื่อมต่อกับระบบตรวจสอบการลักลอกวรรณกรรม (อักขราวิสุทธิ์)

### Contribute to Research Community

ส่งไฟล์ไปยังคลังปัญญาสถาบันการศึกษาและ สกอ.

6

5

#### iThesis Features

8

The best way to manage your thesis

#### Research Planning

 วางแผนการวิจัยตามที่ผู้เรียนต้องการ นําเสนออาจารย์ที่ปรึกษา พร้อมรายงานความก้าวหน้าในระบบ

#### Literature Search

สามารถสืบค้นวิทยานิพนธ์ และแนะนําวิทยานิพนธ์ที่เกี่ยวข้องกับสาขา

#### Proposal Committee and Template

 กําหนดคณะกรรมการสอบและควบคุมรูปแบบหน้าเอกสารของโครงร่างวิทยานิพนธ์ แยกจากวิทยานิพนธ์

#### iThesis for Advisor

7

สามารถใช้งานได้ทั้ง Web portal และ Add-in สรุปข้อมูลภาระงานของอาจารย์ที่ปรึกษา

#### Portfolio

9

10

 แนะนํา รับรอง และจัดเก็บผลงานการเผยแพร่งานวิจัย และอื่น ๆ ของอาจารย์ ้พร้อมกำหนดตำแหน่งบริหาร

11

### Web portal

- **ู** เจ้าหน้าที่
	- ตั้งค่าระบบ
	- เรียกดูข้อมูล
- นักศึกษา
	- กรอกข้อมูลวิทยานิพนธ์
	- ส่งคําขออนุมัติ
	- ดาวน์โหลดเอกสาร

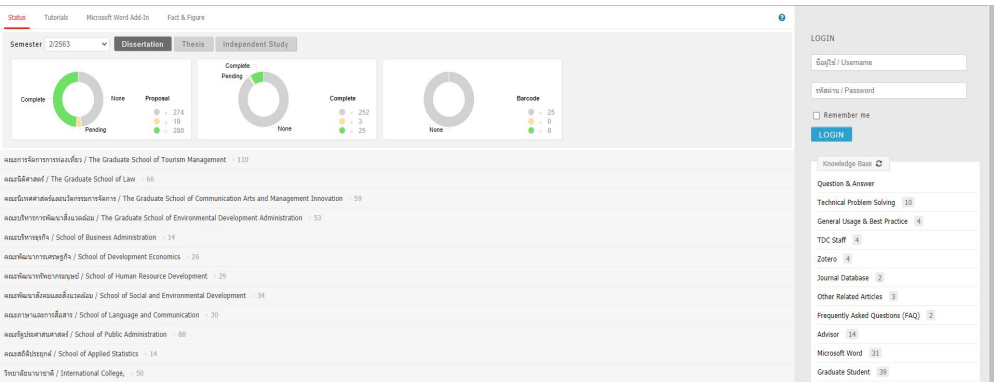

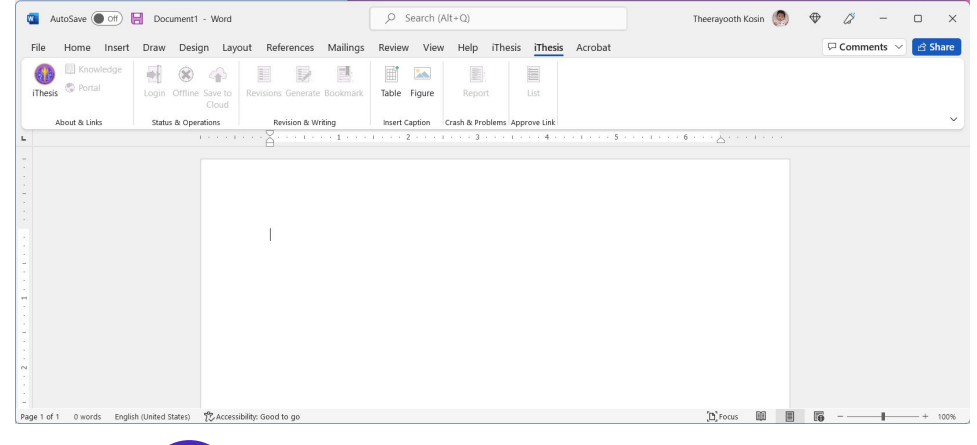

### <sup>2</sup> Desktop Application

- Microsoft Word
	- ติดตั้ง iThesis Add-in
	- พิมพ์เล่มวิทยานิพนธ์
- Endnote/Zotero
	- จัดทํารายการอ้างอิง

### โปรแกรมสําหรับการใช้งานระบบ iThesis

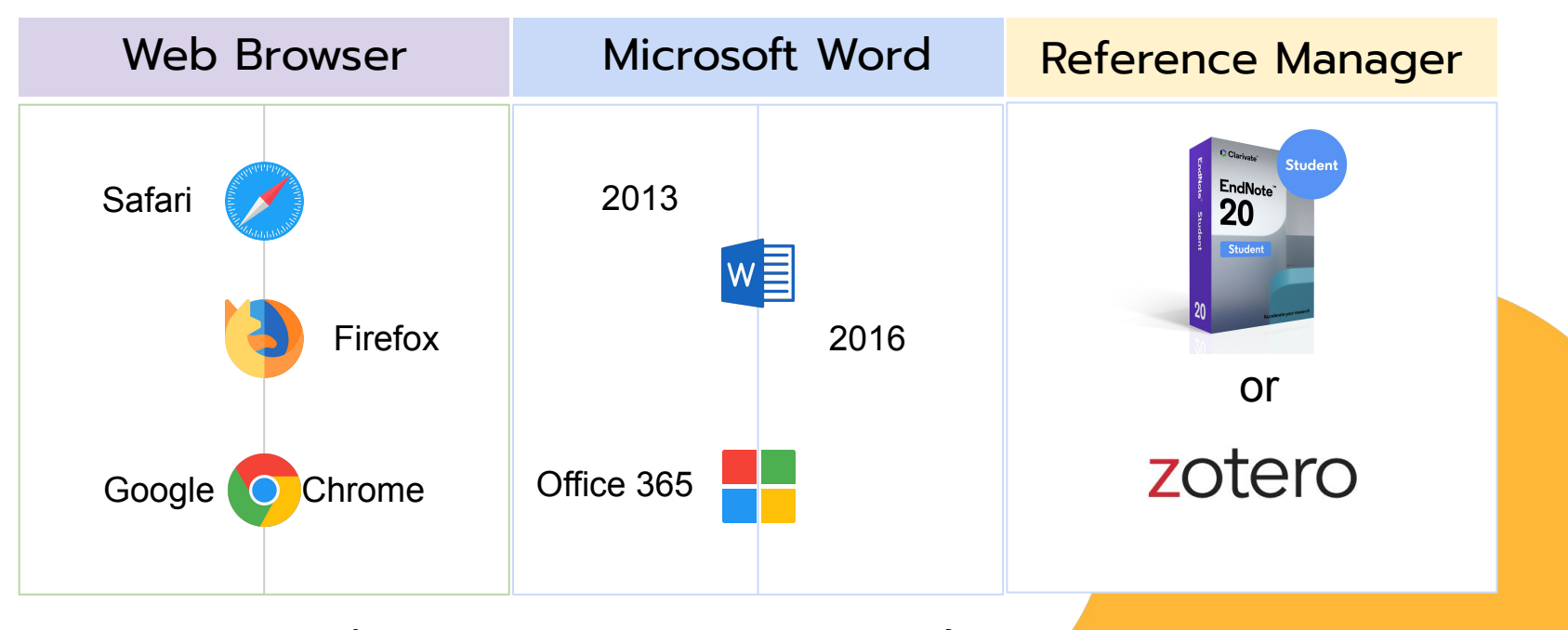

\*ใช้งานได้เฉพาะผู้ที่ใช้ระบบปฎิบัติการ Windows เท่านั้น

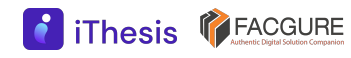

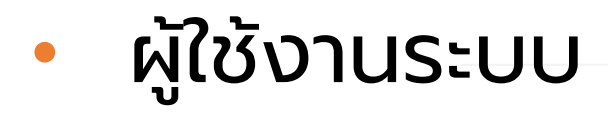

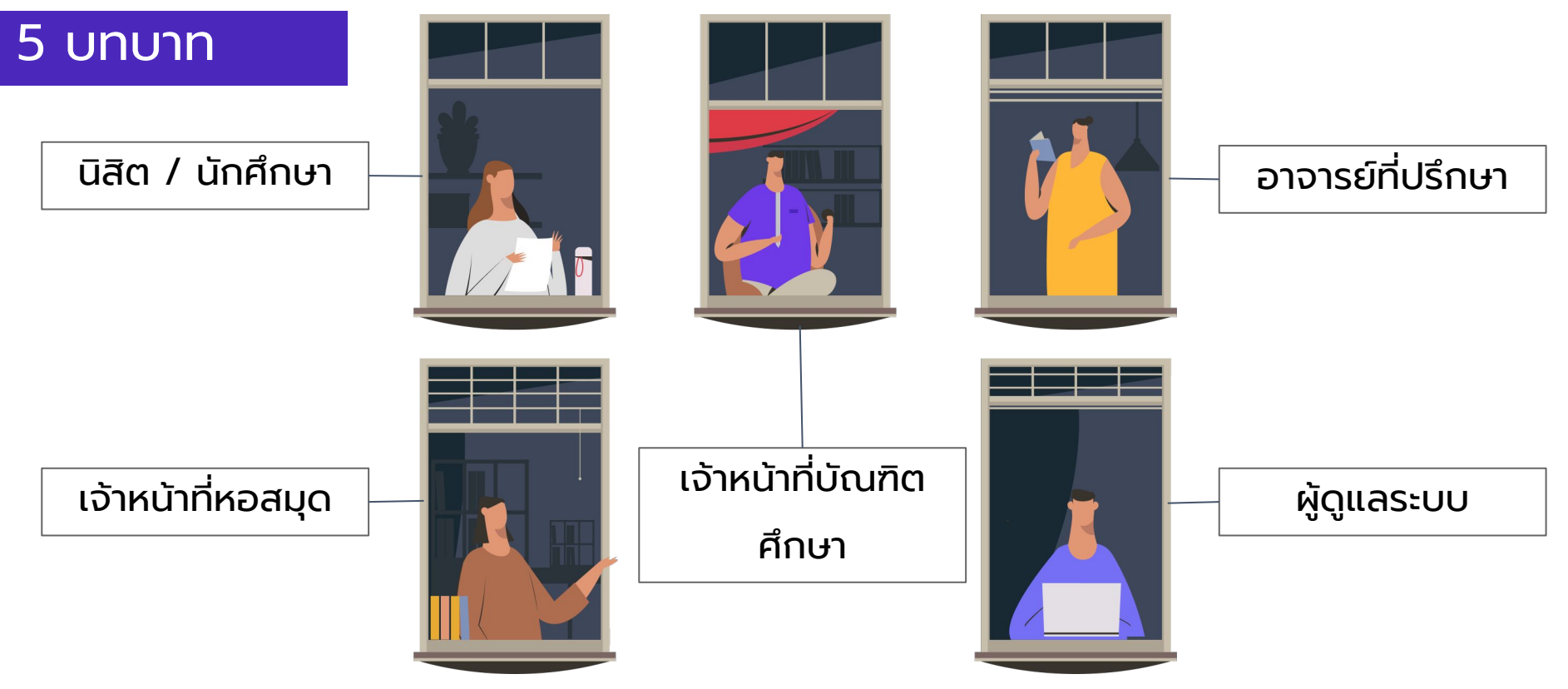

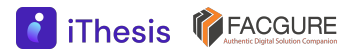

**iThesis** *FACGURE* 

### เจ้าหน้าที่บัณฑิตศึกษา (Graduate Staff)

- พิจารณาอนุมัติโครงร่างวิทยานิพนธ์ตามมติที่ประชุมคณะ กรรมการ
- ตรวจรับเล่มวิทยานิพนธ์ฉบับสมบูรณ์ พร้อมใบนําส่ง วิทยานิพนธ์
- ตรวจสอบข้อมูลประกอบเล่ม และสถานะการทําวิทยานิพนธ์
- ตรวจสอบข้อมูลการดําเนินงานด้านบัณฑิตศึกษา
- เพิ่มรายชื่อกรรมการภายนอกเข้าสู่ระบบ
- กําหนดสิทธิ์เจ้าหน้าที่ดูแลบัณฑิตศึกษาระดับสาขาวิชา (เฉพาะระดับหัวหน้า)
- รับมอบสิทธิ์การใช้งานระบบจากนิสิตนักศึกษา (optional)

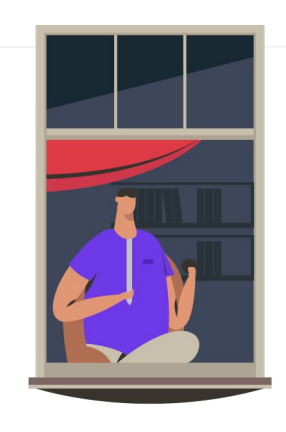

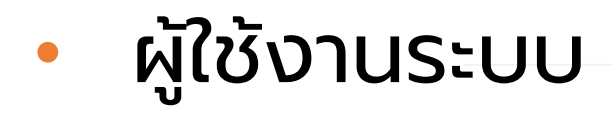

### เจ้าหน้าที่หอสมุด (Librarian)

- ส่งไฟล์ข้อมูลวิทยานิพนธ์ฉบับสมบูรณ์ไปยังคลังปัญญา ของสถาบัน (IR)
- ส่งไฟล์ข้อมูลวิทยานิพนธ์ฉบับสมบูรณ์ไปยังคลังข้อมูล ของสกอ. (TDC)

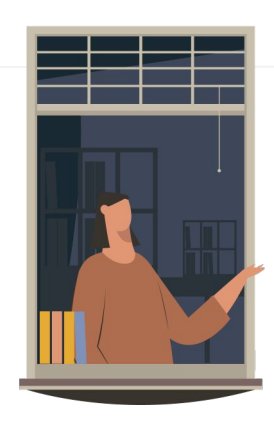

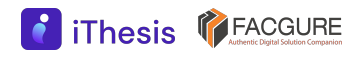

### การดําเนินงานด้วยระบบ iThesis

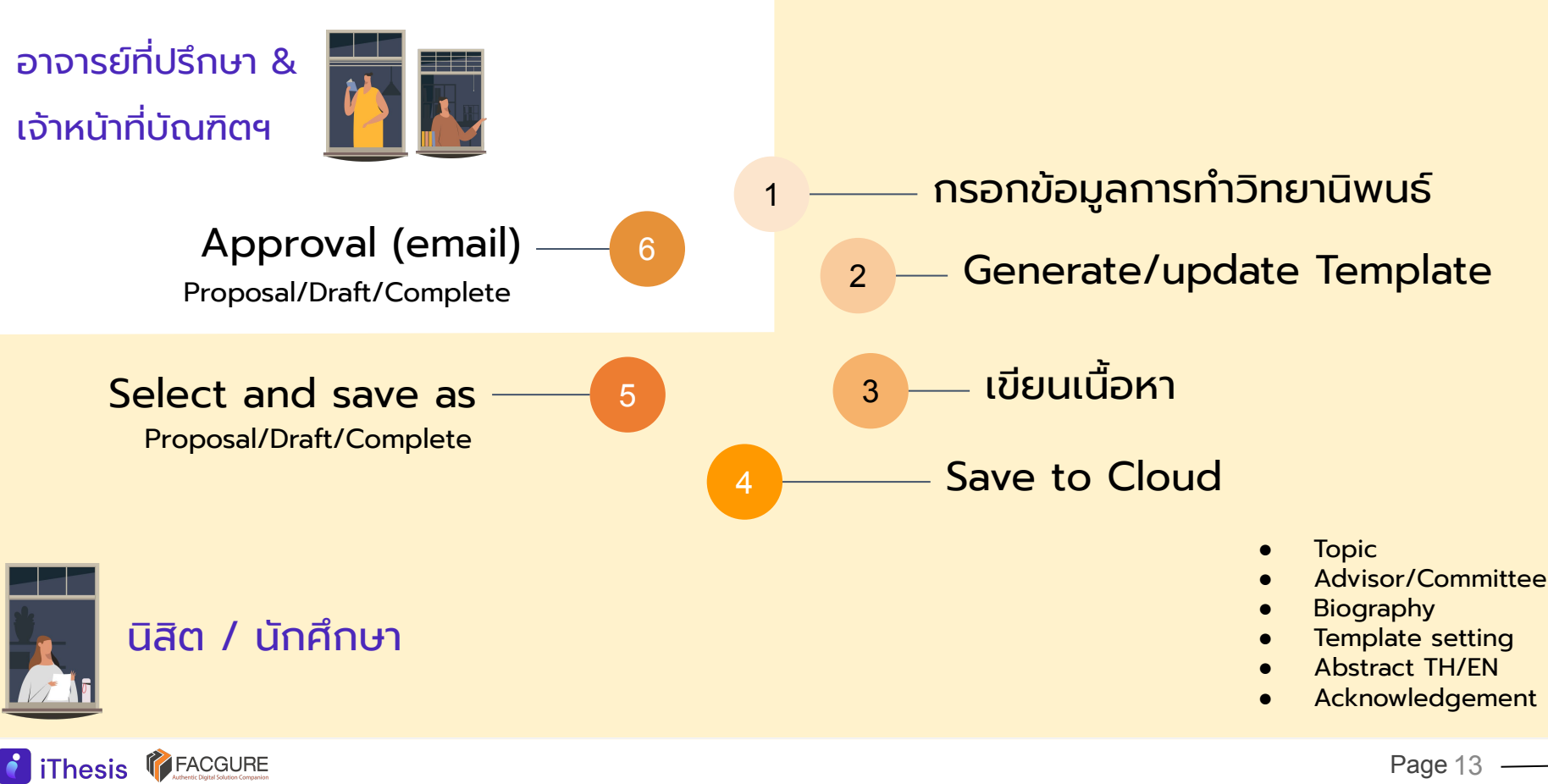

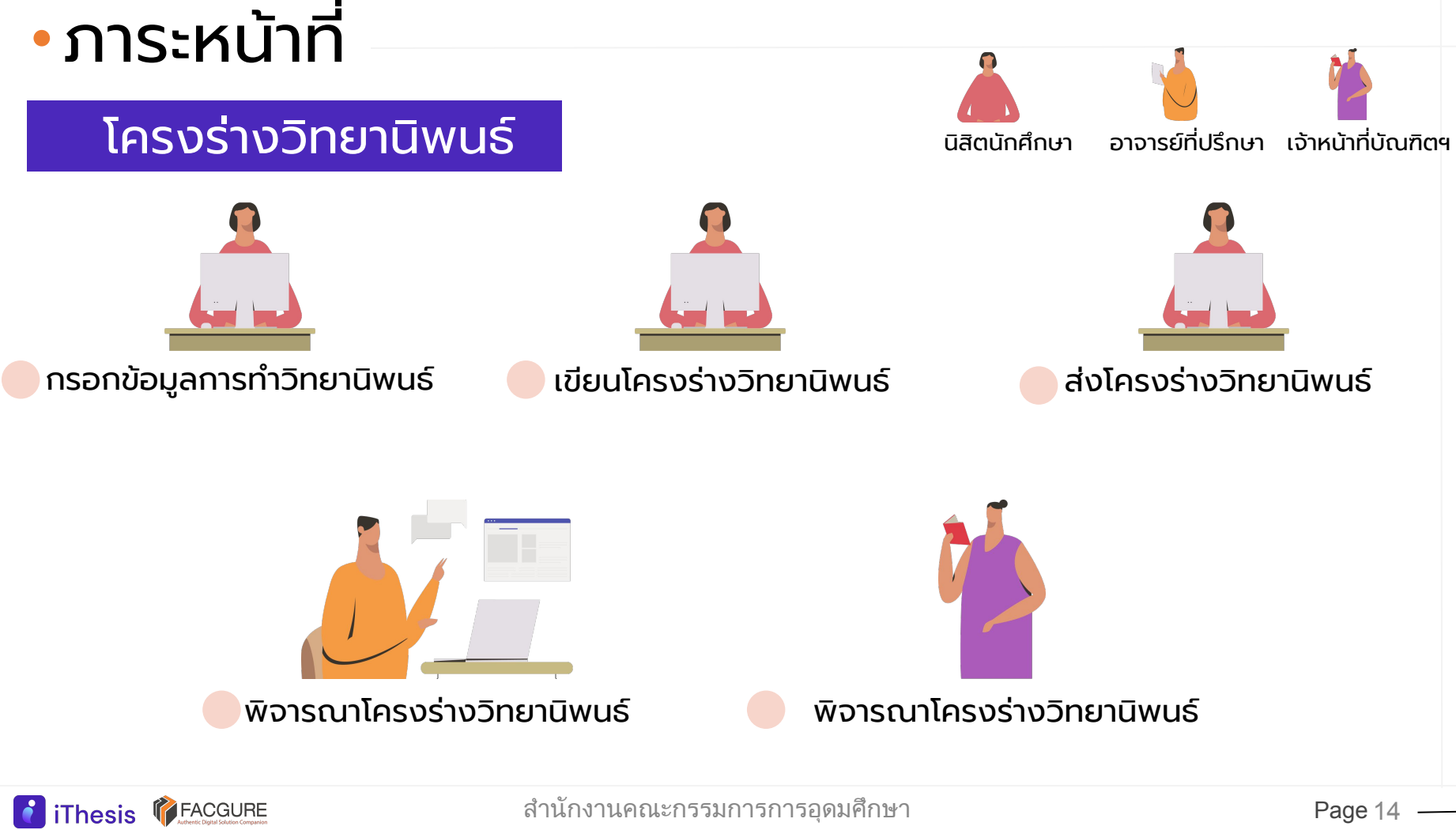

สํานักงานคณะกรรมการการอุดมศึกษา

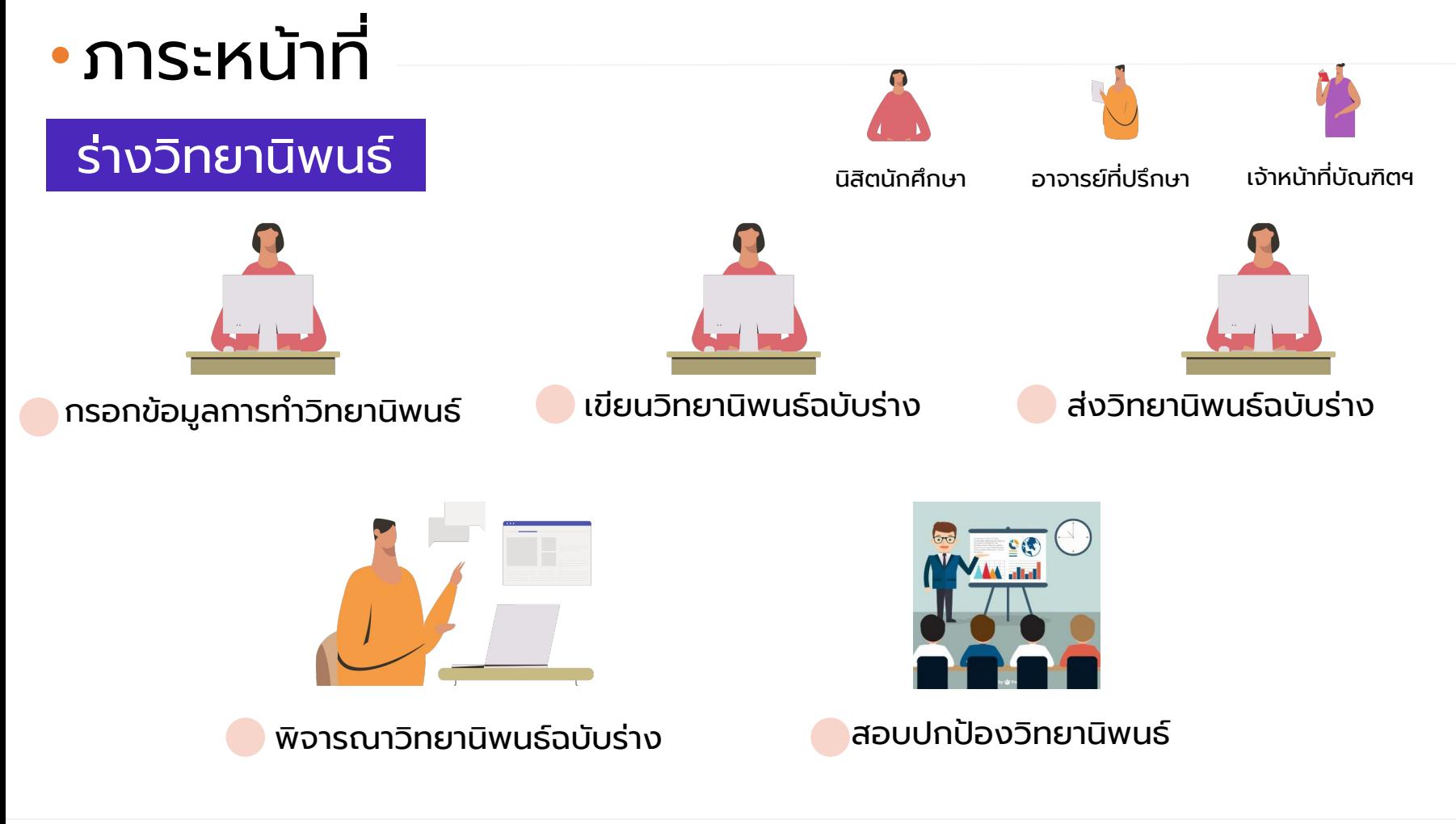

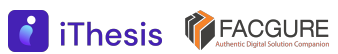

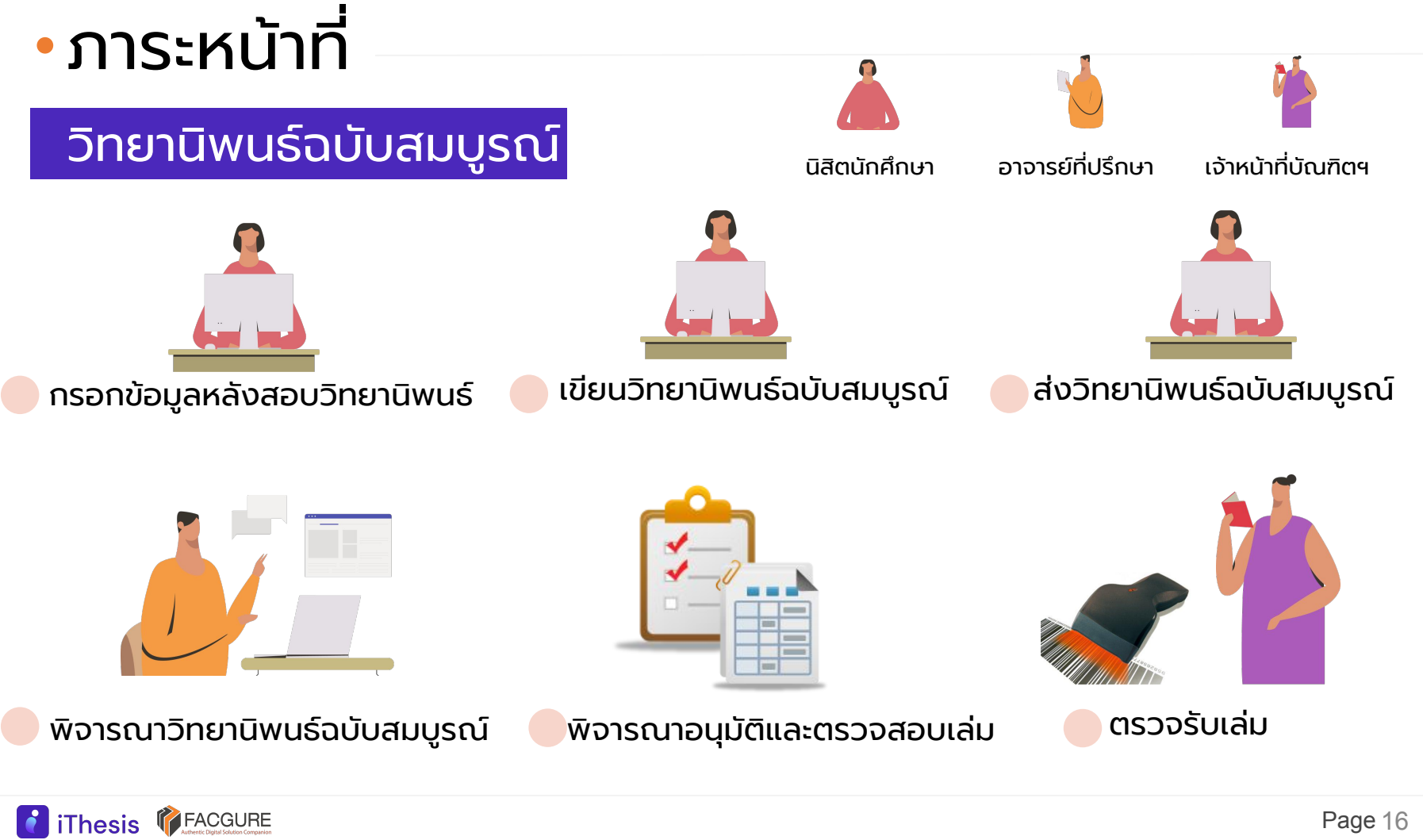

## ภาระหน้าที่

### ขอแก้ไขหัวข้อวิทยานิพนธ์

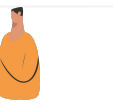

นิสิตนักศึกษา อาจารย์ที่ปรึกษา เจ้าหน้าที่บัณฑิตฯ

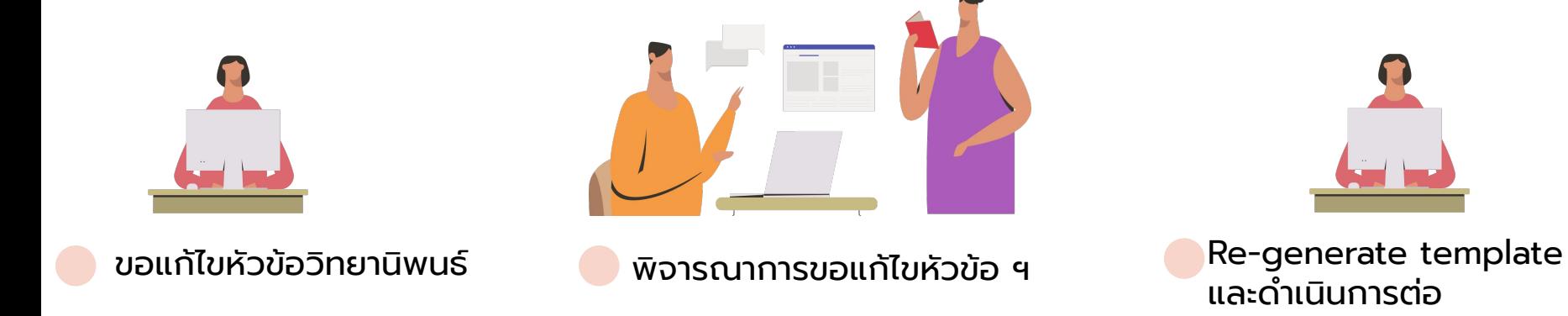

- การขอแก้ไขหัวข้อวิทยานิพนธ์ภายหลังจากผ่านโครงร่างวิทยานิพนธ์แล้ว
- ไม่สามารถขอแก้ไขหัวข้อได้หากอยู่ระหว่างการขออนุมัติร่างฯ หรือเล่มฉบับสมบูรณ์

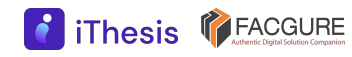

## ภาระหน้าที่

### ขอแก้ไขเล่มวิทยานิพนธ์ฉบับสมบูรณ์

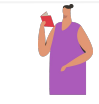

นิสิตนักศึกษา อาจารย์ที่ปรึกษา เจ้าหน้าที่บัณฑิตฯ

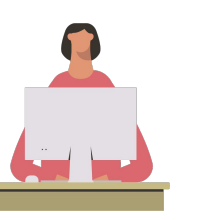

แจ้งขอแก้ไขวิทยานิพนธ์ฉบับสมบูรณ์

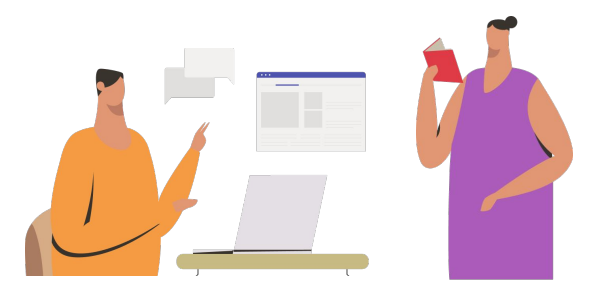

พิจารณาการขอแก้ไขวิทยานิพนธ์ฉบับสมบูรณ์

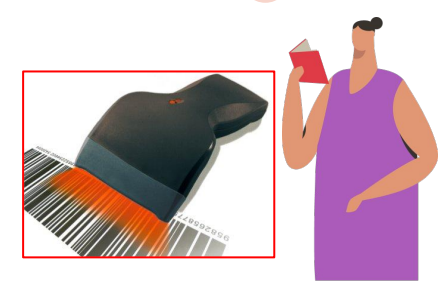

ดําเนินการสแกนบาร์โค้ดเพื่อลบเล่มเก่าออก

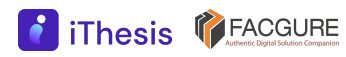

### ภาระหน้าที่

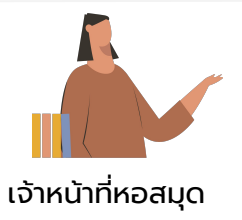

### ส่งไฟล์ดิจิทัลไปยังคลังปัญญา

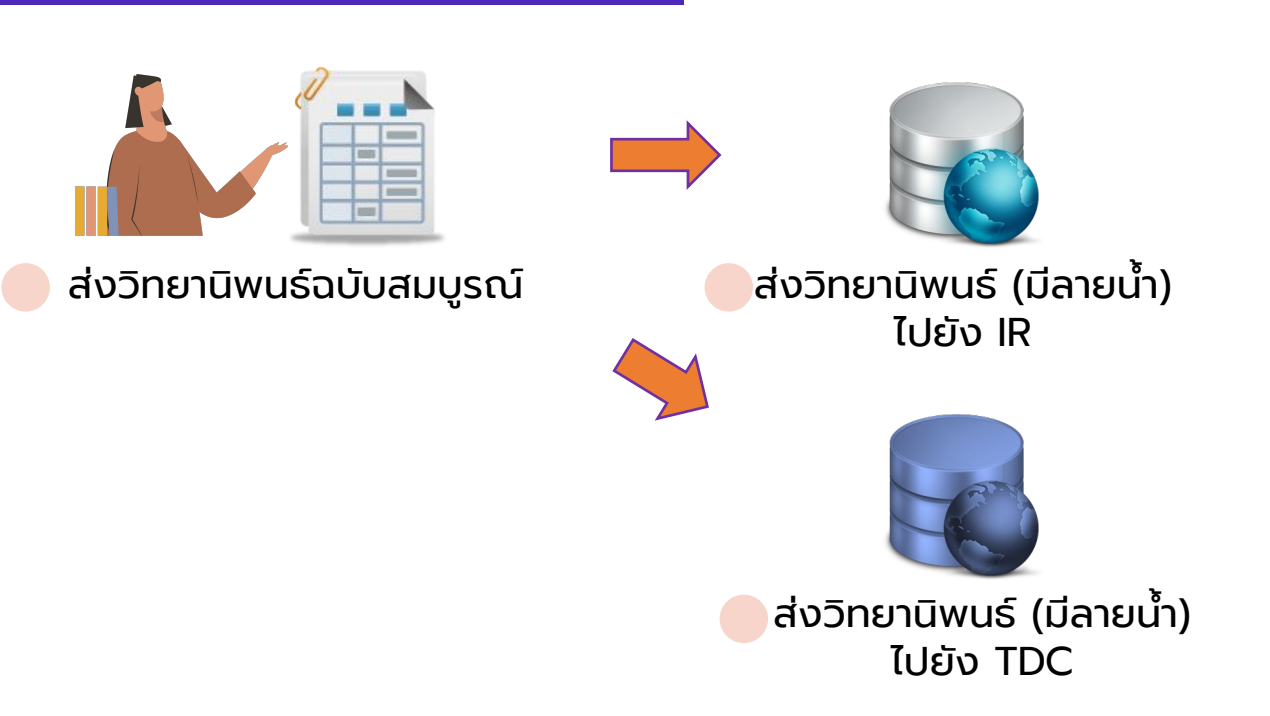

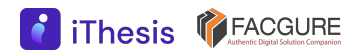

## **ตัวอย่างหน้าจอการใช้งาน Graduate Staff**

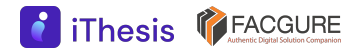

### ตัวอย่างหน้าจอการใช้งาน

### หน้า  $home$   $\bullet$  เข้าสู่ระบบด้วย

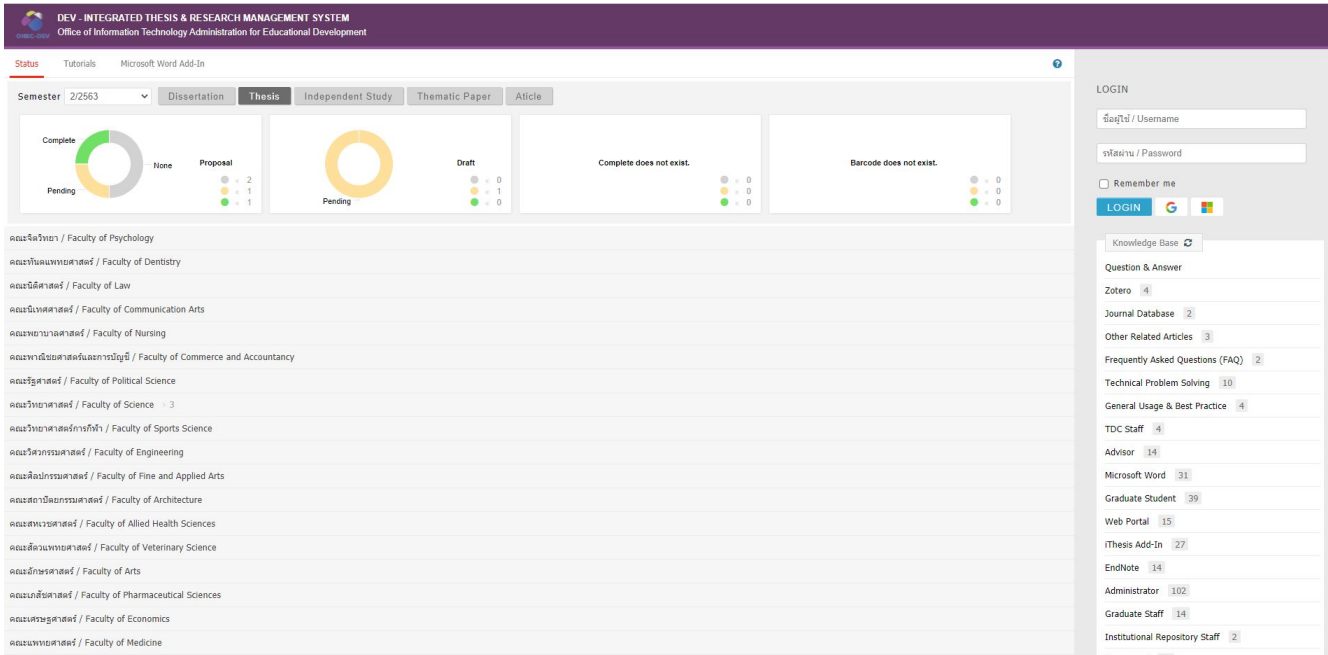

username password ที่ ได้รับจากทาง สถาบัน

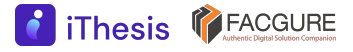

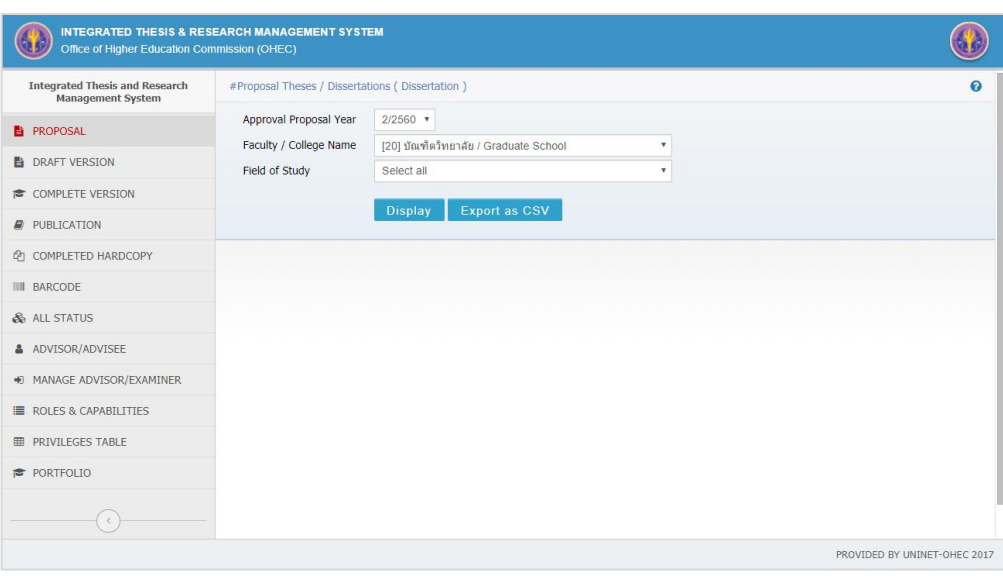

- **หน้าแรก** 1. Proposal
	- 2. Draft Version
	- 3. Complete Version
	- 4. Publication
	- 5. Completed Hardcopy
	- 6. Barcode
	- 7. All Status
	- 8. Advisor/Advisee
	- 9. Manage Advisor/Advisee
	- 10. Roles & Capabilities
	- 11. Privileges Table
	- 12. Portfolio

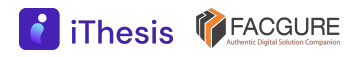

#### **PROPOSAL**

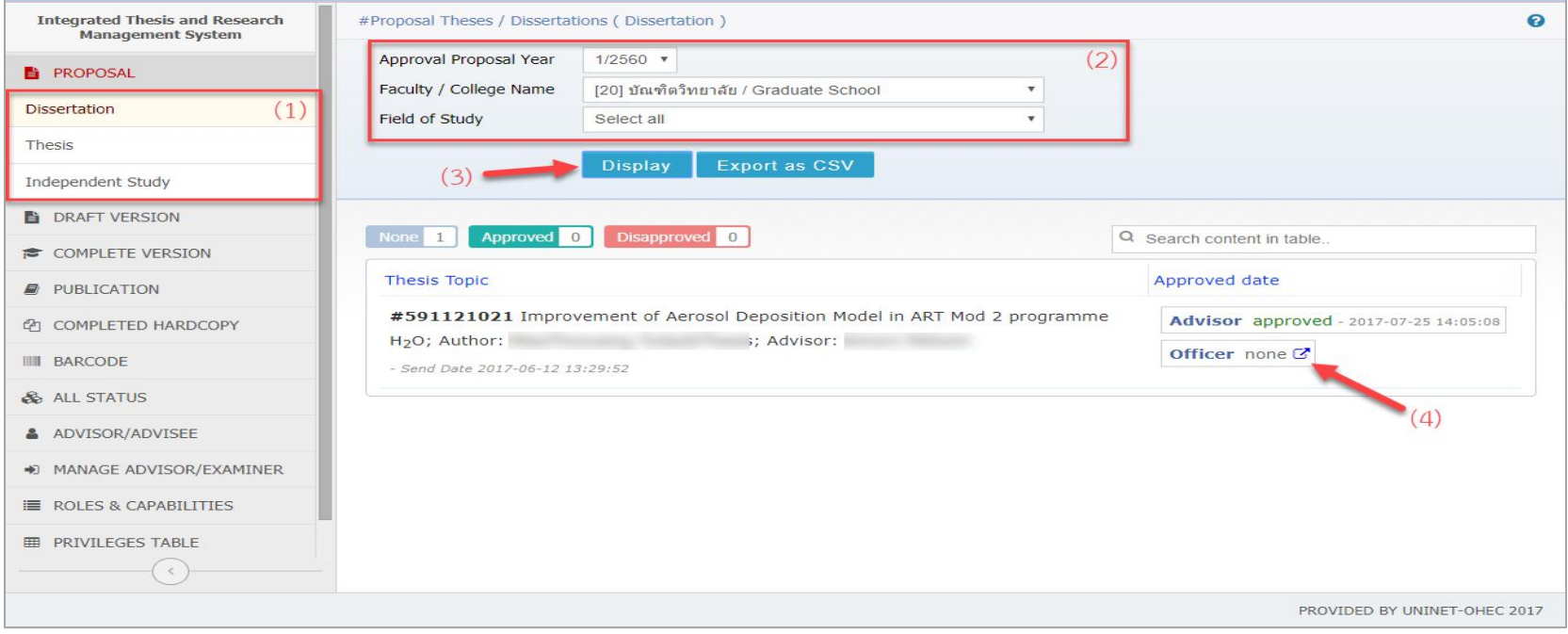

### ➔ สามารถเปิดแบบฟอร์มการอนุมัติผ่านอีเมลหรือเมนู PROPOSAL ก็ได้

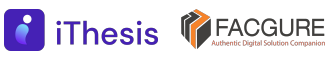

#### **อีเมลขออนุมัติโครงร่างวิทยานิพนธ์**

Thesis **T**FACGURE

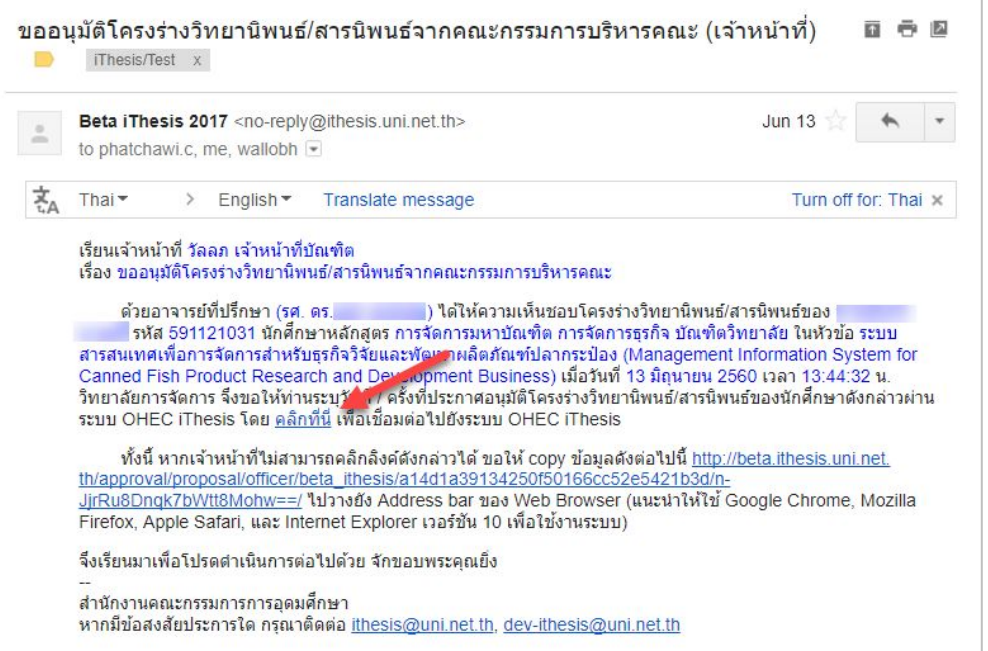

### ➔ เจ้าหน้าที่บัณฑิตจะได้รับอีเมล หลังผ่านการอนุมัติโครงร่างฯ จากอาจารย์ที่ปรึกษา

#### **ตัวอย่างหน้าพิ จารณาอนุมัติและรายงานจากระบบอักขราวิสุทธิ์**

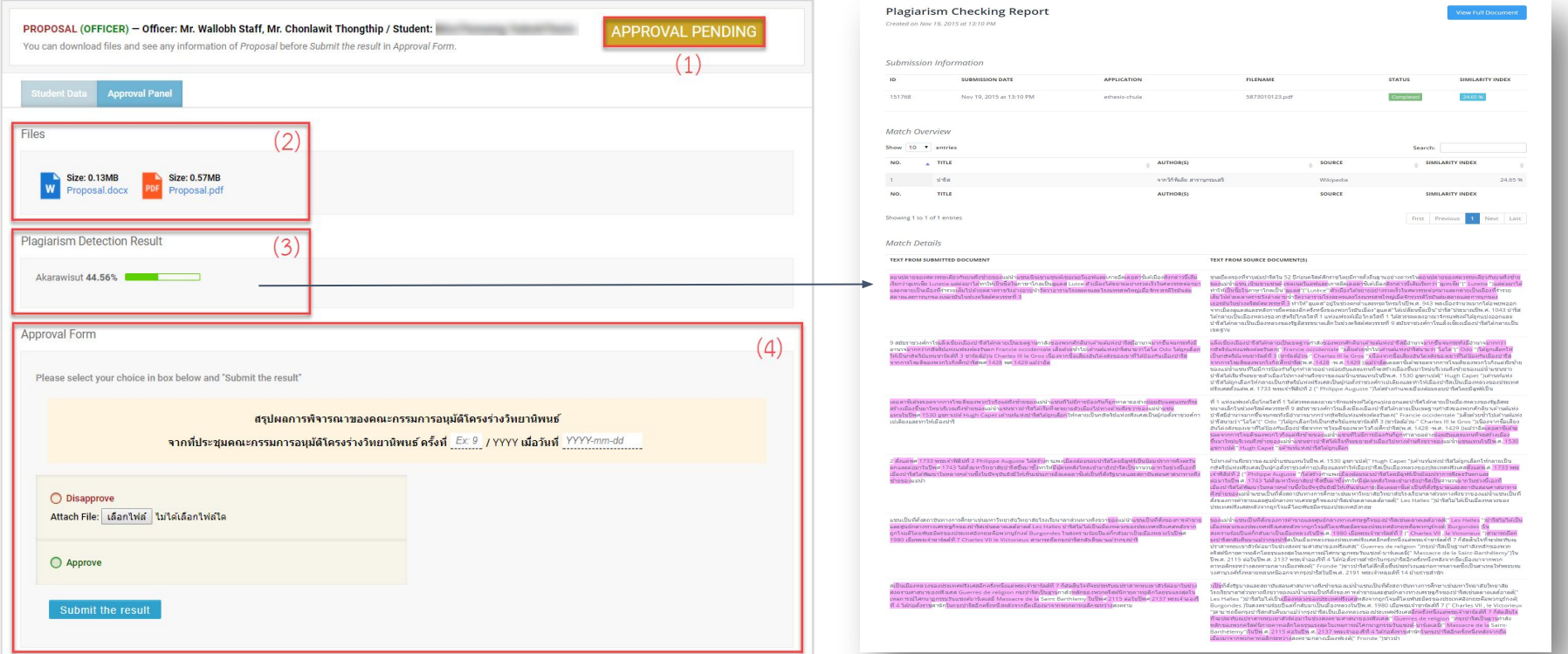

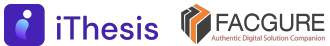

#### **DRAFT VERSION + COMPLETE VERSION**

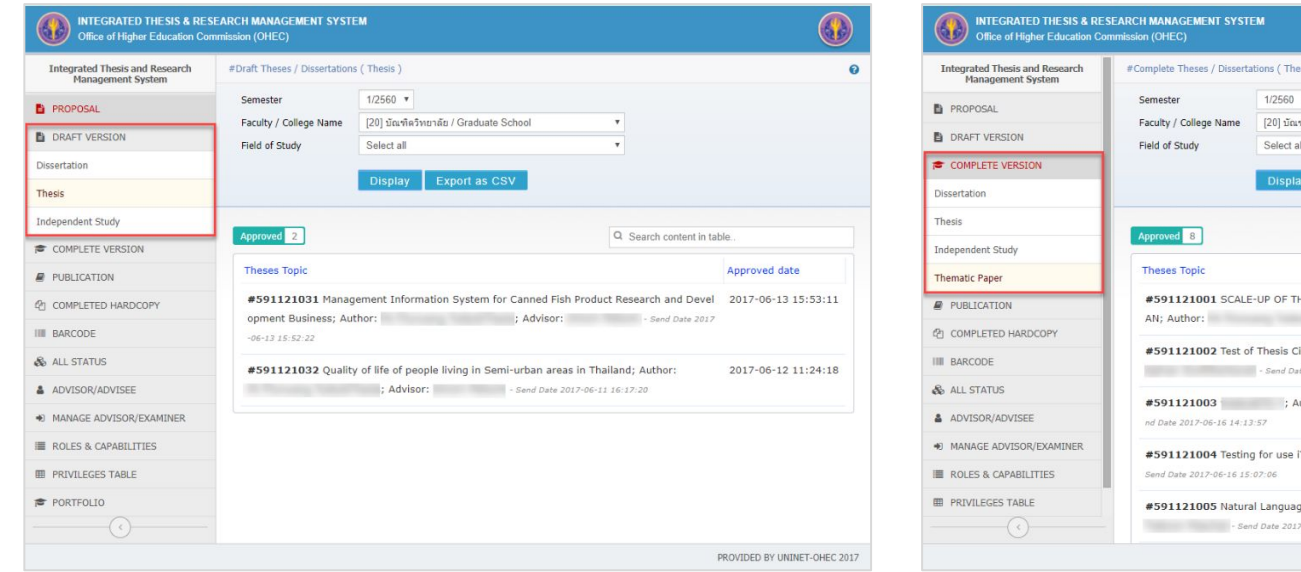

- G matic Paper ทิตวิทยาลัย / Graduate School Export as CSV Q Search content in table. Approved date E SYNTHESIS QUATERNIZED CYCLODEXTRIN GRAFTED WITH CHITOS 2017-06-15 17:16:16 Advisor : - Send Date 2017-06-15 17:14:31 2017-06-16 11:26:30 itation: Author: Advisor te 2017-06-16 11:13:33 : Advisor:  $5 - 5e$  2017-06-16 14:15:12 uthor: Thesis . Author: : Advisor:  $2017-06-16$  15:07:38 e Processing: Author: · Advisor 2017-06-16 16:49:09  $-06 - 16$  16:47:58 PROVIDED BY UNINET-OHEC 2017
- $\rightarrow$  ตรวจสอบการอนุมัติวิทยานิพนธ์ฉบับร่างและฉบับสมบูรณ์ สามารถ Export ไฟล์ CSV ได้
- ➔ ขั้นตอน draft และ complete ผู้อนุมัติเป็นอ.ที่ปรึกษาเท่านั้น

### **PUBLICATION**

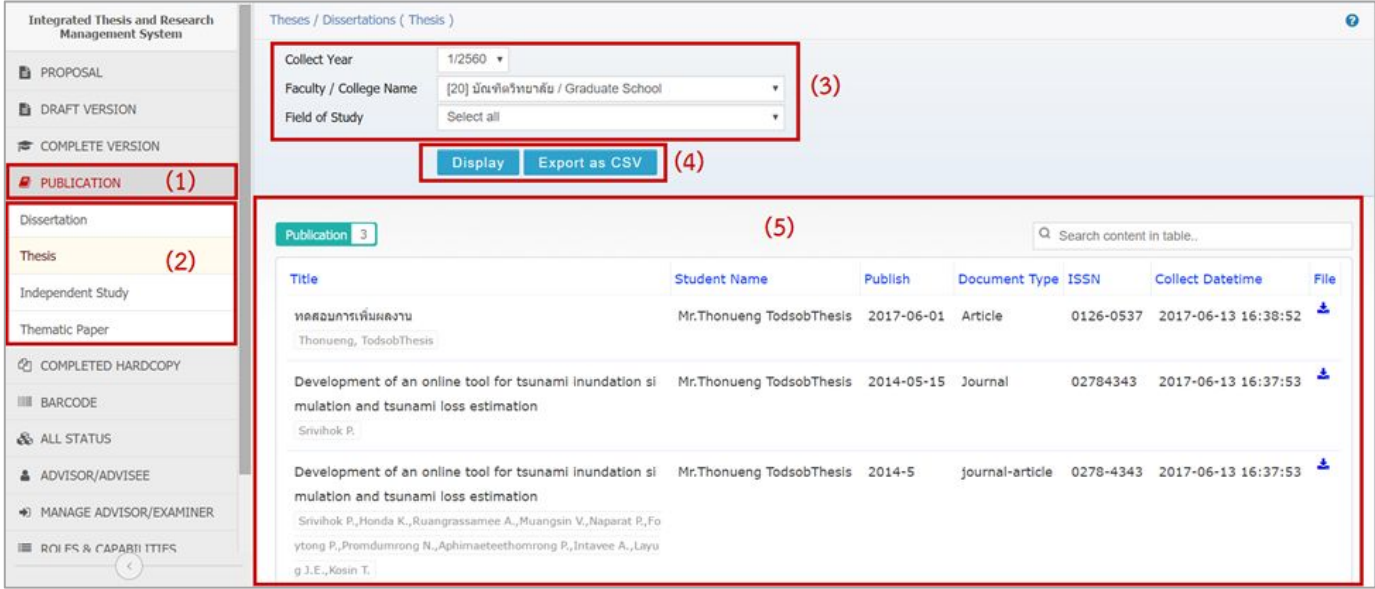

 $\rightarrow$  ใช้สำหรับตรวจสอบข้อมูลการเผยแพร่การตีพิมพ์งานวิจัย เช่น การตีพิมพ์ผลงานทางวิชาการ การประชุมวิชาการ หรือการจดสิทธิบัตร/อนุสิทธิบัตร ซึ่งนิสิตนักศึกษาจะเป็นผู้กรอกข้อมูล

#### **COMPLETED HARDCOPY**

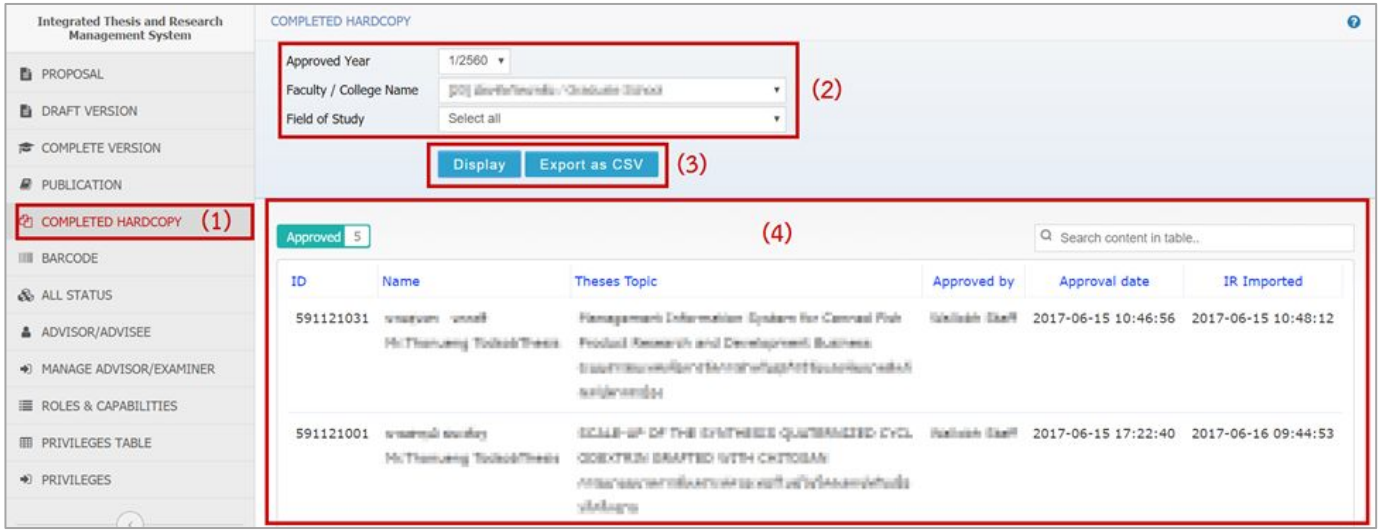

➔ ใช้ตรวจสอบรายชื่อผู้ที่ส่งเล่มวิทยานิพนธ์ฉบับสมบูรณ์ ที่ได้รับการได้สแกนบาร์โค้ดแล้ว พร้อมตรวจสอบสถานะ การส่งไปยังคลังปัญญา (IR)

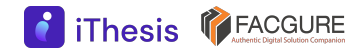

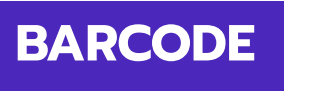

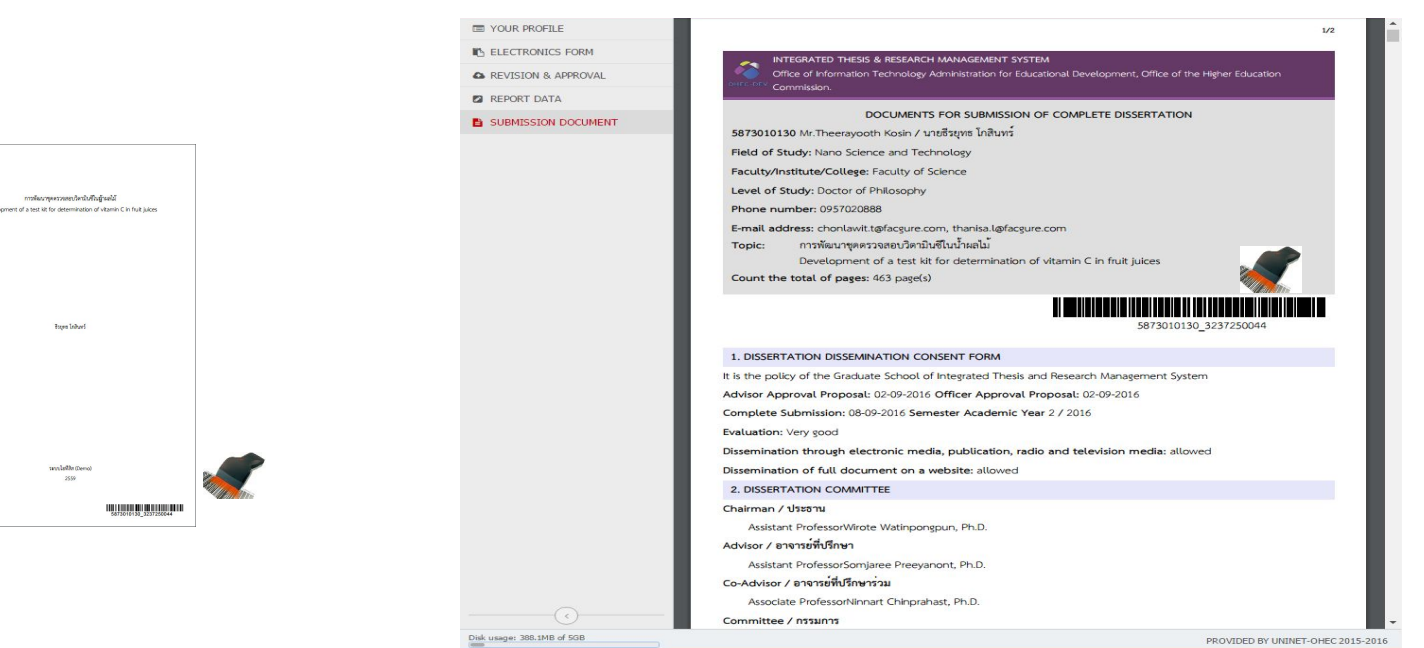

 $\rightarrow$  ใช้สำหรับรับเล่มวิทยานิพนธ์ฉบับสมบูรณ์ โดยตรวจสอบข้อมูลประกอบเล่มวิทยานิพนธ์จากใบนำส่งวิทยานิพนธ์ (SUBMISSION DOCUMENT)

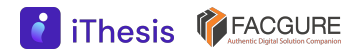

### **BARCODE (ต่อ)**

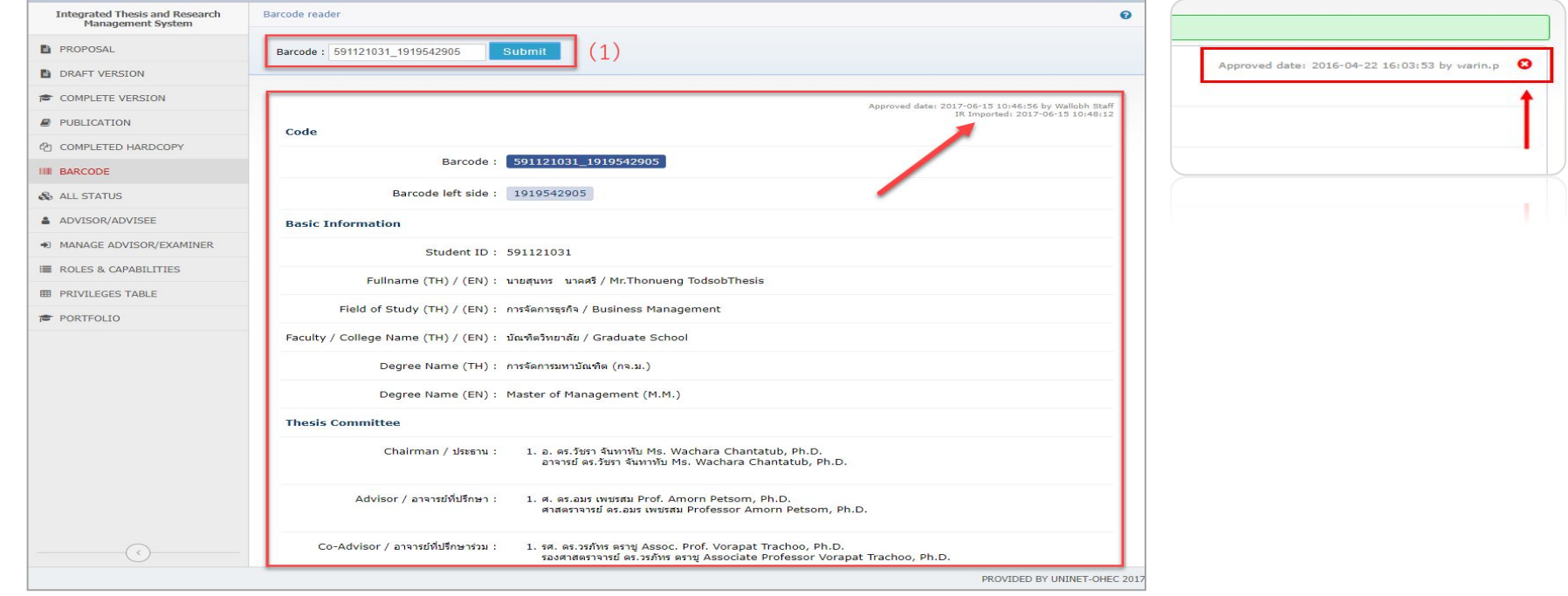

➔ หากส่งเข้า IR แล้วจะไม่สามารถยกเลิกการส่งเล่มวิทยานิพนธ์ฉบับสมบูรณ์ได้

### การตรวจสอบเอกสารนําส่งวิทยานิพนธ์ฉบับสมบูรณ์

### **SUBMISSION DOCUMENT**

- ข้อมูลพื้นฐานของนิสิตนักศึกษา
- ชื่อหัวข้อวิทยานิพนธ์
- ชื่ออาจารย์ที่ปรึกษา และกรรมการสอบวิทยานิพนธ์
- Report Data

**f** iThesis **T** FACGURE

- ผลการตรวจการลักลอกวรรณกรรม
	- Turnitin • อักขราวิสุทธิ์

 $\overline{p}$  turnitin อัทขราวิสทธิ์

- ข้อมูลผลการสอบป้องกันวิทยานิพนธ์ (After Defense)
- หมวดหมู่ของงานวิจัย (Research Mapping)
- ข้อมูลการเผยแพร่ผลงานวิทยานิพนธ์ (Publication)

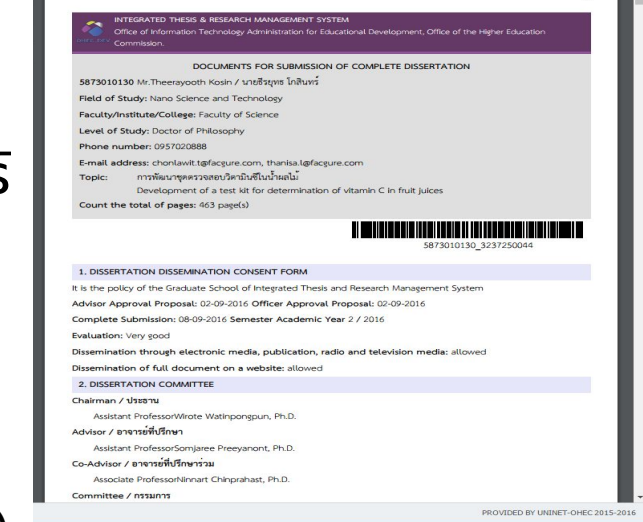

#### **ALL STATUS**

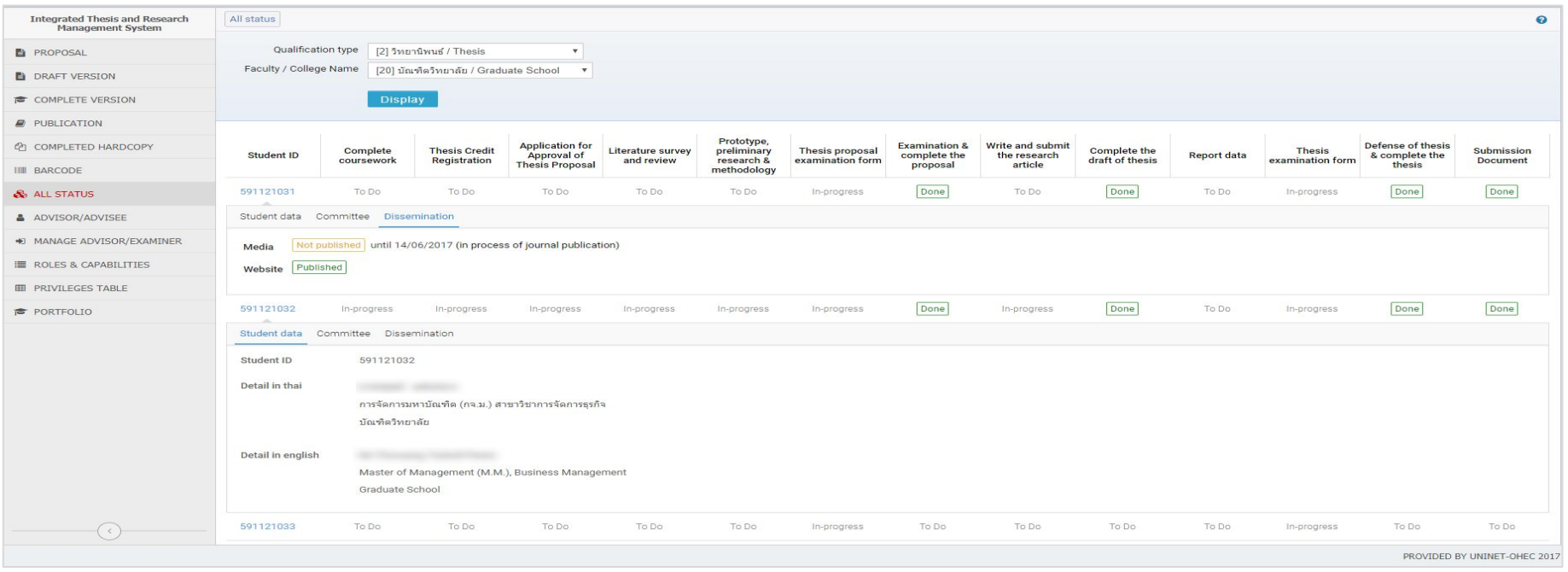

 $\rightarrow$  สามารถตรวจสอบสถานะตามกระบวนการต่าง ๆ ของผู้เรียนได้

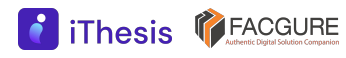

#### **ALL STATUS (ต่อ)**

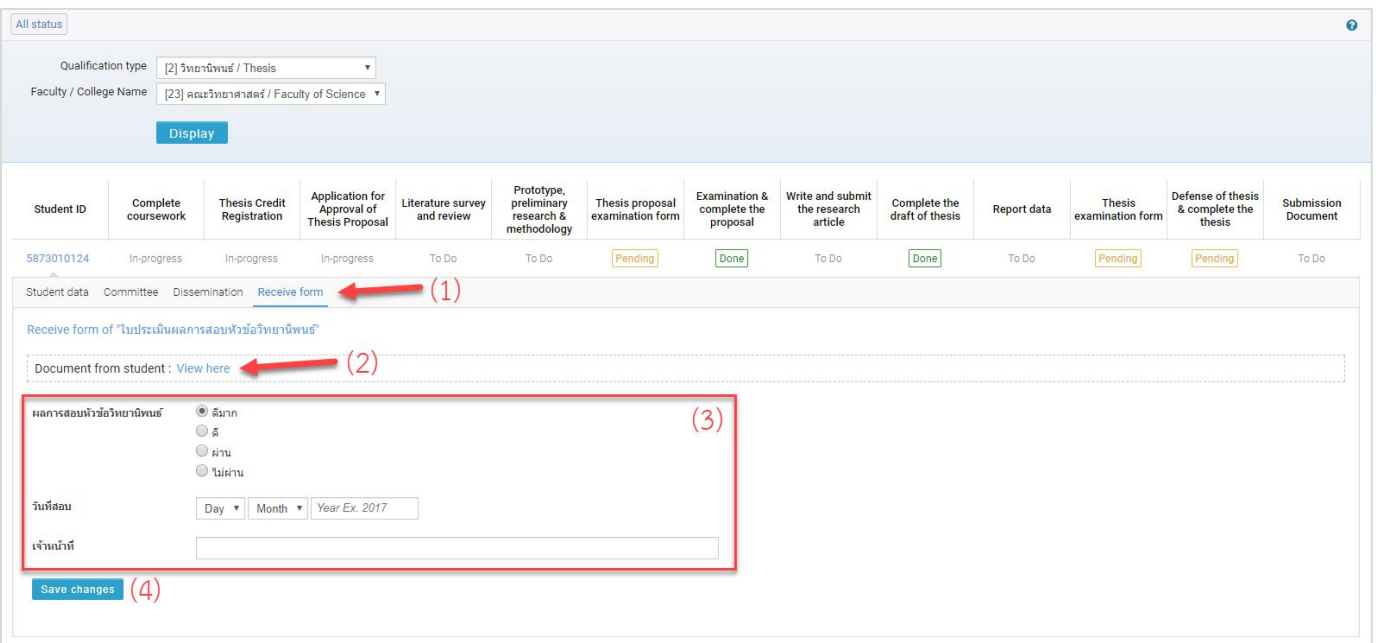

 $\rightarrow$  การรับเอกสารกรณีที่มีการสร้างเอกสารเพิ่มในกระบวนการของ iThesis

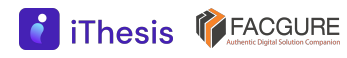

#### **ADVISOR/ADVISEE**

**8** iThesis **PEACGURE** 

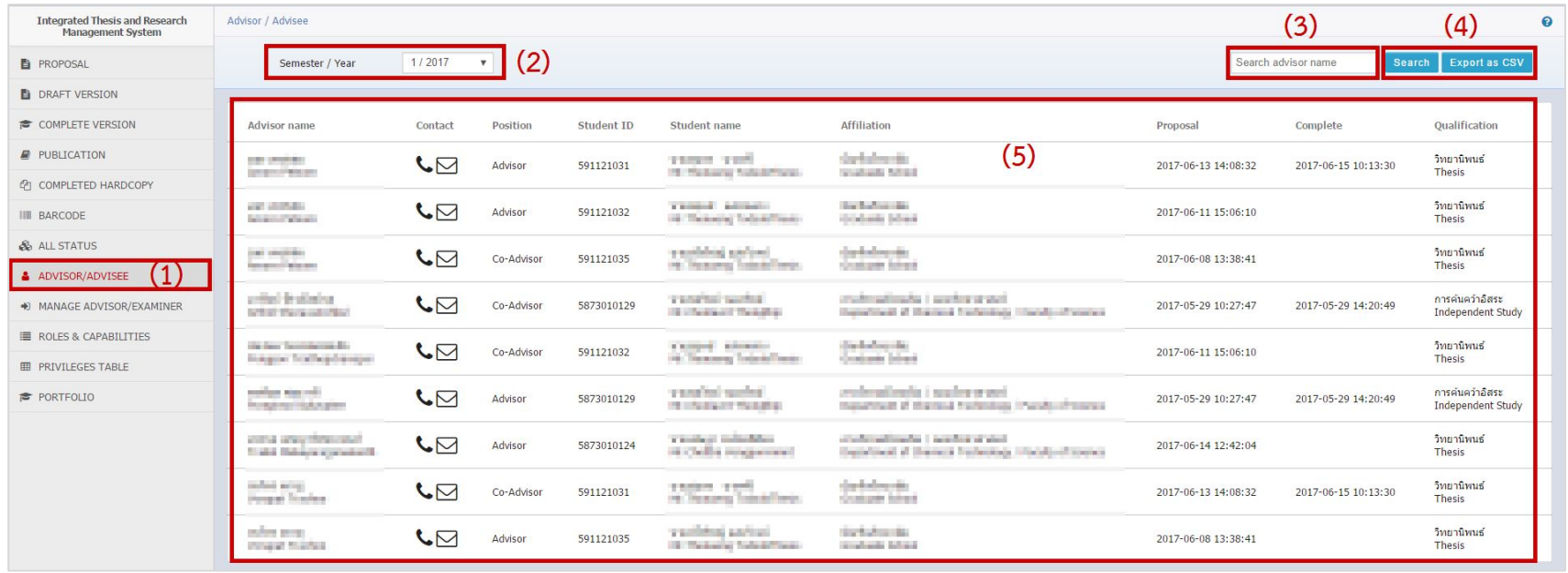

- $\rightarrow$  ใช้ตรวจสอบภาระงานของอาจารย์แต่ละท่าน
- ➔ ทั้งอาจารย์ที่ปรึกษาหลัก (Advisor) และอาจารย์ที่ปรึกษาร่วม (Co-advisor)

#### **MANAGE ADVISOR/ADVISEE**

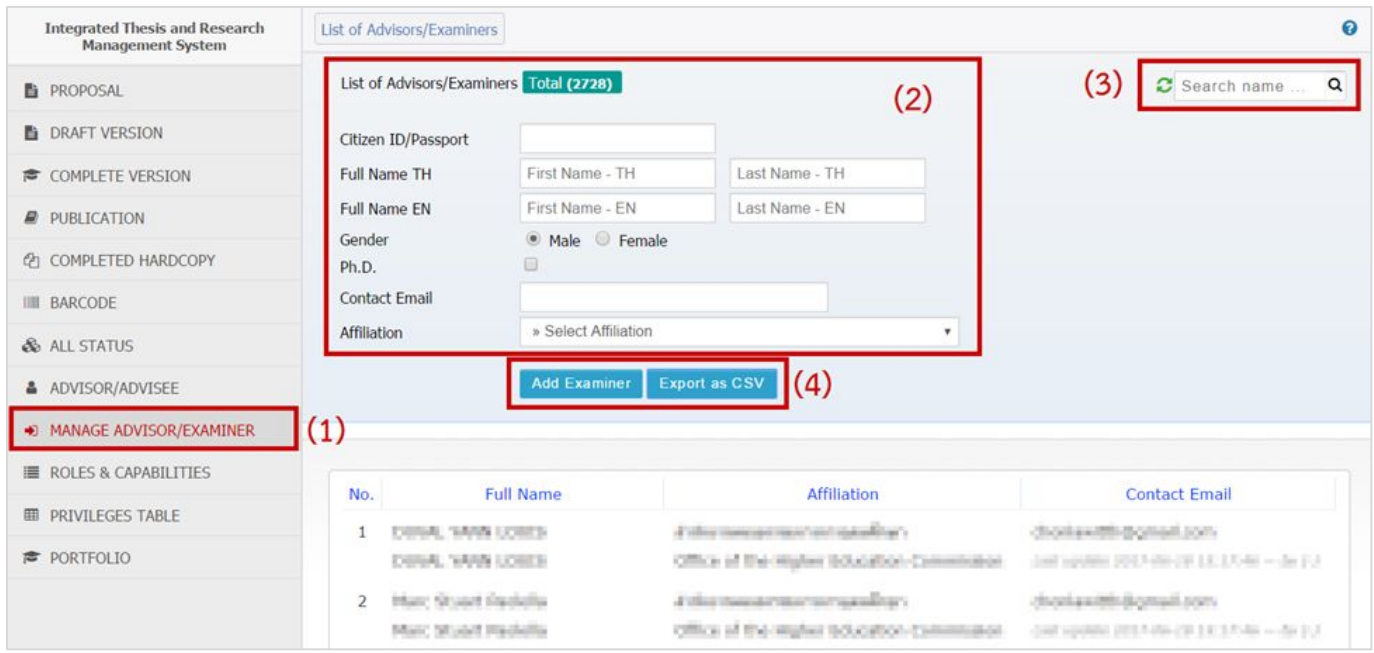

➔ ใช้ตรวจสอบข้อมูลอาจารย์ภายในสถาบันการศึกษา และเพิ่มอาจารย์/กรรมการภายนอก

![](_page_34_Picture_4.jpeg)

#### **ROLES & CAPABILITIES - Graduate Staff**

**iThesis** *FACGURE* 

![](_page_35_Picture_50.jpeg)

 $\rightarrow$  ตรวจสอบรายชื่อของ เจ้าหน้าที่ที่ดูแลบัณฑิตศึกษา แบ่งกลุ่มตามคณะ และตาม สาขาวิชา

❖ ระดับคณะ ➢ ระดับสาขา

#### **ROLES & CAPABILITIES - Manage Staff**

![](_page_36_Picture_24.jpeg)

➔ กําหนดสิทธิ์การใช้งานระบบของเจ้าหน้าที่ทั้งเจ้าหน้าที่ดูแลบัณฑิตศึกษาระดับสาขาวิชา

![](_page_36_Picture_4.jpeg)

### **ตัวอย่างอีเมลแจ้งมอบสิทธิ์การใช้งานระบบ**

![](_page_37_Picture_16.jpeg)

![](_page_37_Picture_3.jpeg)

### **PORTFOLIO**

![](_page_38_Picture_31.jpeg)

➔ สําหรับตรวจสอบข้อมูลความเชี่ยวชาญของอาจารย์ในสถาบันการศึกษา พร้อมทั้ง ยังสามารถค้นหาผู้เชี่ยวชาญผ่านบริการข้อมูลของ สกอ. ได้

## **ตัวอย่างหน้าจอการใช้งาน Librarian**

![](_page_39_Picture_1.jpeg)

## ตัวอย่างหน้าจอการใช้งาน (เจ้าหน้าที่หอสมุด)

#### **INTELLECTUAL REPOSITORY (IR)**

![](_page_40_Picture_27.jpeg)

![](_page_40_Picture_28.jpeg)

➔ ใช้งานเพื่อส่งเล่มวิทยานิพนธ์ฉบับสมบูรณ์เข้าคลังปัญญาของสถาบันการศึกษา (IR)

## ตัวอย่างหน้าจอการใช้งาน (เจ้าหน้าที่หอสมุด)

#### **THAI DIGITAL COLLECTION (TDC)**

**C** iThesis **C** FACGURE

![](_page_41_Picture_27.jpeg)

➔ ใช้งานเพื่อส่งเล่มวิทยานิพนธ์ฉบับสมบูรณ์ไปยัง สกอ. (TDC-AS)

### iThesis Timeline

![](_page_42_Picture_1.jpeg)

Username password ไดจากอีเมลของระบบ

#### ขอมูลนักศึกษา - บัณฑิตวิทยาลัย + สํานักทะเบียน

![](_page_42_Picture_4.jpeg)

![](_page_42_Figure_5.jpeg)

![](_page_42_Picture_6.jpeg)

### สาธิตการใช้งานระบบ **DEMONSTRATION**

![](_page_43_Picture_1.jpeg)

![](_page_43_Picture_2.jpeg)

![](_page_44_Picture_0.jpeg)

## Question & Answer

Thank you for your attention

*Learn more: https://ithesis.uni.net.th/kb/* 

![](_page_44_Picture_4.jpeg)